# Scaricare i file sui dispositivi FTD dalla GUI FMC

# Sommario

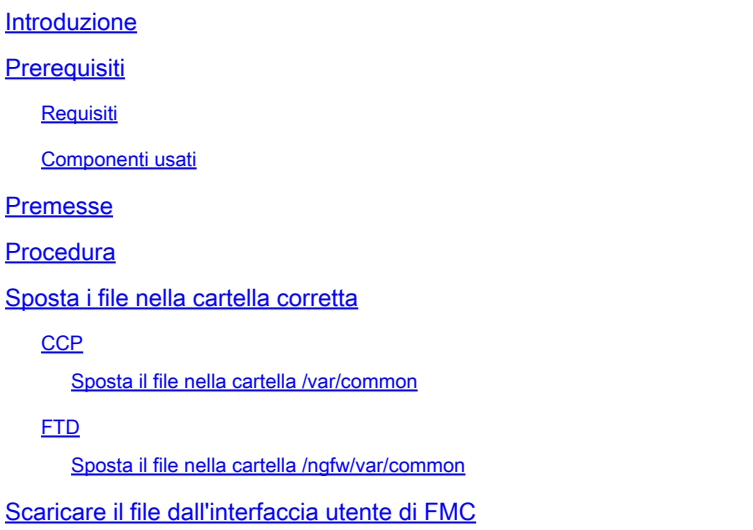

#### Introduzione

Questo documento descrive la procedura per scaricare qualsiasi file da dispositivi FTD e FMC nell'interfaccia utente di FMC.

## **Prerequisiti**

#### Requisiti

Cisco raccomanda la conoscenza dei seguenti prodotti:

- Centro gestione firewall protetto (FMC)
- Firepower Threat Defense (FTD)

#### Componenti usati

Le informazioni fornite in questo documento si basano sulle seguenti versioni software e hardware:

- Firepower Threat Defense per VMware versione 7.0.4
- Secure Firewall Management Center per VMware versione 7.2.2

Le informazioni discusse in questo documento fanno riferimento a dispositivi usati in uno specifico ambiente di emulazione. Su tutti i dispositivi menzionati nel documento la configurazione è stata ripristinata ai valori predefiniti. Se la rete è operativa, valutare attentamente eventuali conseguenze derivanti dall'uso dei comandi.

### Premesse

Quando si verifica un problema relativo a FTD o FMC, a volte è necessario scaricare file da tali dispositivi, ad esempio un pacchetto catturato per l'analisi su uno strumento esterno o per fornire file dai dispositivi a Cisco TAC for Analysis. Una volta identificato il file da scaricare, si procede in due fasi: innanzitutto, spostare i file nella posizione corretta e quindi scaricarli dall'interfaccia utente di FMC.

## Procedura

# Sposta i file nella cartella corretta

**CCP** 

Nell'esempio, viene scaricato un file Core dall'interfaccia utente di FMC richiesto da TAC per un'ulteriore risoluzione dei problemi e analisi della causa principale.

Sposta il file nella cartella /var/common

In questo caso, il file Core si trova già nella cartella /var/common, ma è possibile spostarlo con i comandi cp o mv rispettivamente per copiare o spostare, come mostrato nell'immagine.

<#root>

**expert**

**sudo su**

**{cp | mv} /**

 **/**

 **/var/common/**

> expert admin@firepower:~\$ sudo su Last login: Tue Mar 28 17:18:27 UTC 2023 on pts/0 root@firepower:/Volume/home/admin# 1s -1s /var/common | grep -i core 11572 -rw------- 1 root root 11847876 Mar 28 17:17 core\_1680023838\_firepower\_SFD ataCorrelato 6.9451.gz root@firepower:/Volume/home/admin#

#### **FTD**

In questo esempio, generare e scaricare un show tech-support dall'FTD e scaricarlo dall'interfaccia utente di FMC.

Innanzitutto, eseguire il comando show tech-support e reindirizzarlo, come mostrato nell'immagine.

#### <#root>

**show tech-support | redirect disk0:/show-tech.log**

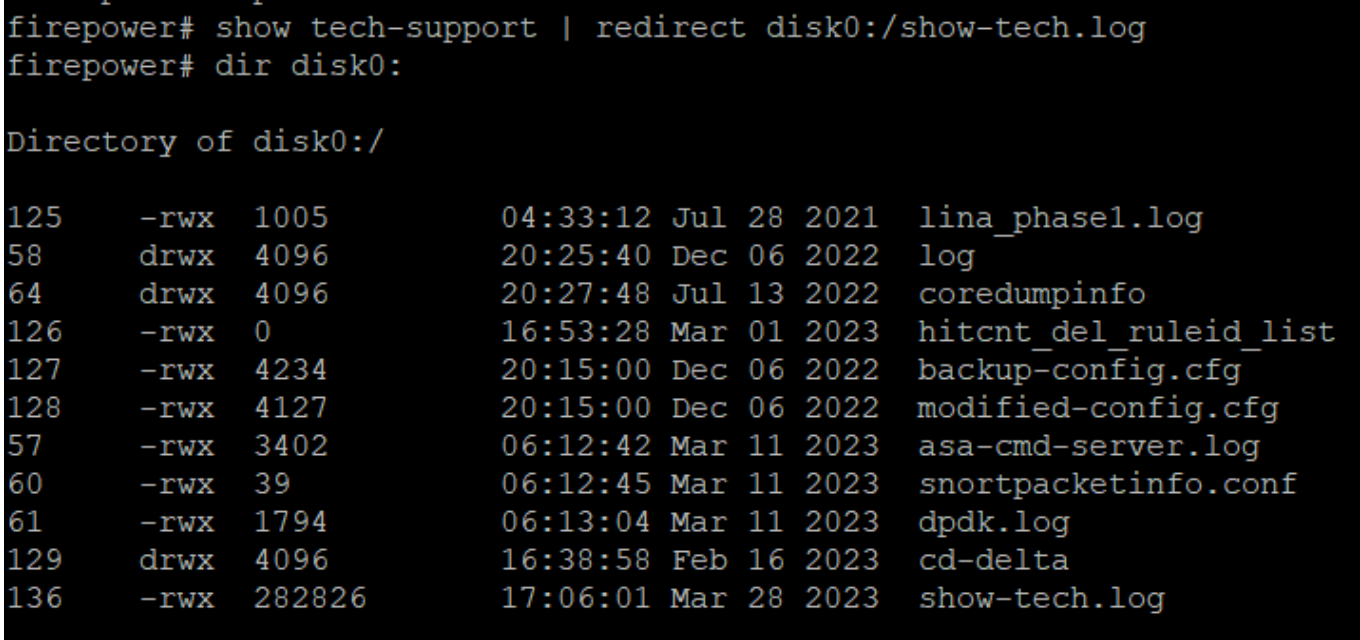

Sposta il file nella cartella /ngfw/var/common

In questo caso, poiché il file è stato salvato su disco0, è necessario spostarlo da /mnt/disk0 a

/ngfw/var/common, come mostrato nell'immagine.

<#root>

**expert**

**sudo su**

**cd /mnt/disk0**

**{cp | mv} /**

 **/**

 **/ngfw/var/common/**

```
expert
sudadmin@firepower:~$ sudo su
Password:
root@firepower:/home/admin# cd /mnt/disk0
root@firepower:/mnt/disk0# ls -ls
total 328
                            3402 Mar 11 06:12 asa-cmd-server.log
 4 -rwxr-xr-x 1 root root
 8 -rwxr-xr-x 1 root root
                            4234 Dec 6 20:15 backup-config.cfg
 4 drwxr-xr-x 2 root root
                            4096 Feb 16 16:38 cd-delta
 4 drwxr-xr-x 2 root root
                            4096 Jul 13 2022 coredumpinfo
                            4096 Jul 13 2022 csco config
 4 drwxr-xr-x 4 root root
                            1794 Mar 11 06:13 dpdk.log
 4 -rwxr-xr-x 1 root root
 0 -rwxr-xr-x 1 root root
                               0 Mar 1 16:53 hitcnt del ruleid list
 4 -rwxr-xr-x 1 root root
                            1005 Jul 28 2021 lina phase1.log
 4 drwxr-xr-x 2 root root
                            4096 Dec 6 20:25 log
 8 -rwxr-xr-x 1 root root
                            4127 Dec
                                      6 20:15 modified-config.cfg
280 -rwxr-xr-x 1 root root 282826 Mar 28 17:06 show-tech.log
 4 -rwxr-xr-x 1 root root
                              39 Mar 11 06:12 snortpacketinfo.conf
root@firepower:/mnt/disk0#
root@firepower:/mnt/disk0# cp show-tech.log /ngfw/var/common
root@firepower:/mnt/disk0# ls -ls /ngfw/var/common/ | grep -i show
280 -rwxr-xr-x 1 root root 282826 Mar 28 17:20 show-tech.log
```
#### Scaricare il file dall'interfaccia utente di FMC

Dalla GUI del FMC, selezionare System > Health > Monitor (Sistema > Integrità > Monitor) e selezionare il dispositivo da cui si desidera scaricare il file, come mostrato nell'immagine.

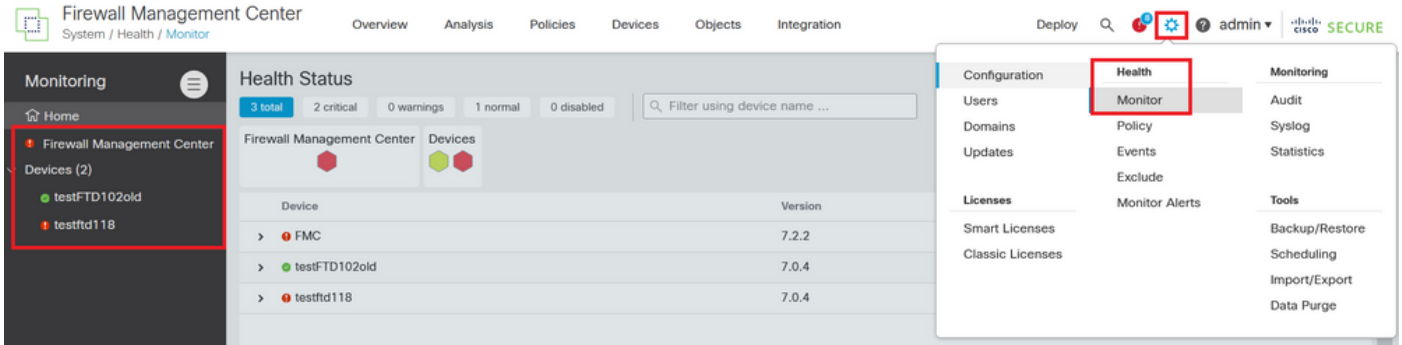

Selezionare l'opzione View System and Troubleshoot Details ..., che espande l'opzione Advanced Troubleshooting (Risoluzione avanzata dei problemi), come mostrato nell'immagine.

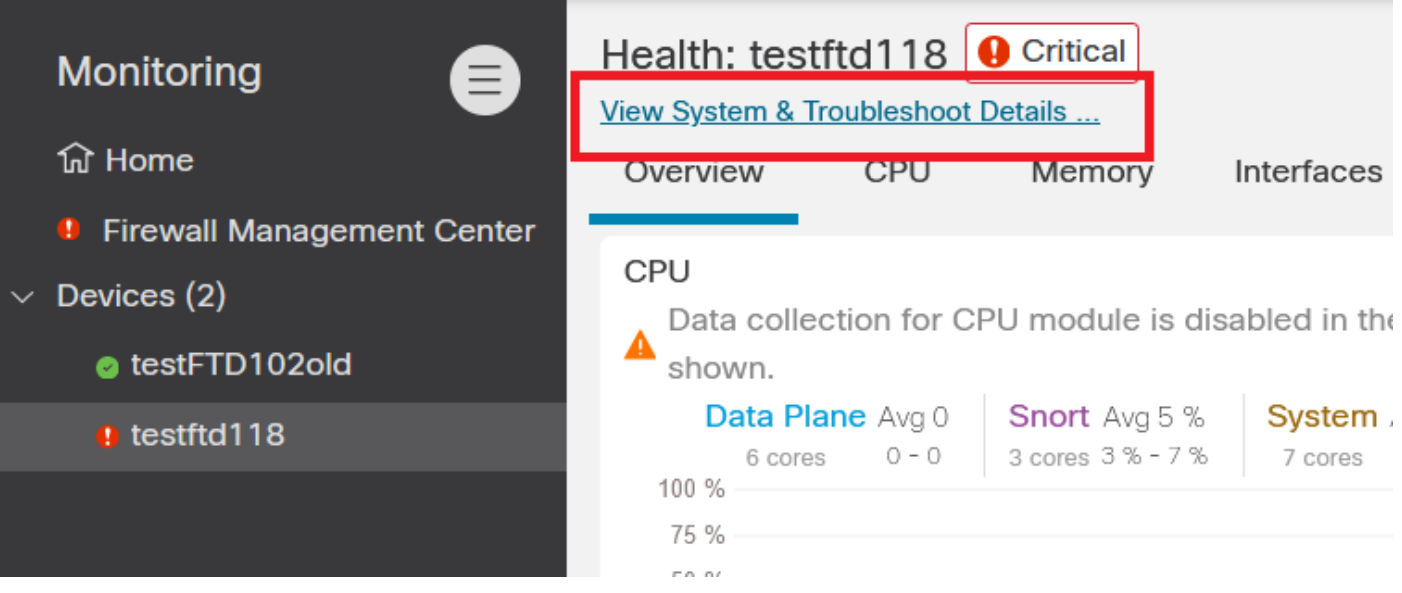

Selezionare l'opzione Advanced Troubleshooting, come mostrato nell'immagine.

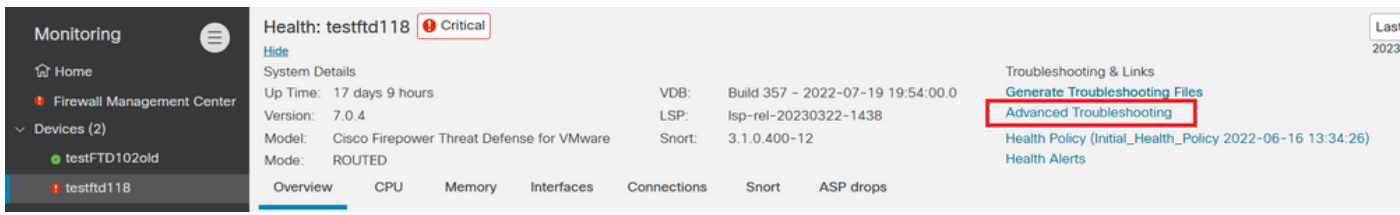

Nella scheda Download file immettere il nome del file che si desidera scaricare e selezionare Download, come mostrato nell'immagine.

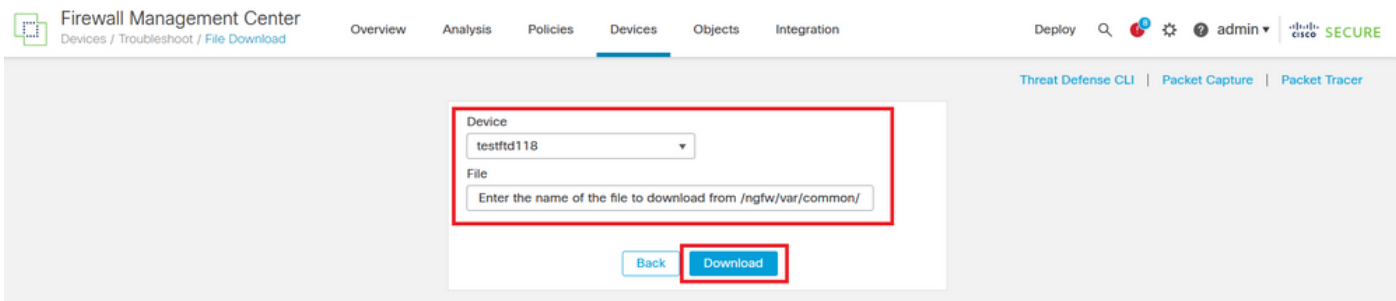

Il download del file viene avviato dall'interfaccia utente di FMC.

#### Informazioni su questa traduzione

Cisco ha tradotto questo documento utilizzando una combinazione di tecnologie automatiche e umane per offrire ai nostri utenti in tutto il mondo contenuti di supporto nella propria lingua. Si noti che anche la migliore traduzione automatica non sarà mai accurata come quella fornita da un traduttore professionista. Cisco Systems, Inc. non si assume alcuna responsabilità per l'accuratezza di queste traduzioni e consiglia di consultare sempre il documento originale in inglese (disponibile al link fornito).